## **Lego® WeDo - Αεροπλάνο**

Το σετ κατασκευής Lego® WeDo δίνει τη δυνατότητα στους μαθητές του *δημοτικού (ηλικίες 7 – 11)* να κατασκευάσουν απλά μοντέλα Lego® και στη συνέχεια να τα συνδέσουν με έναν υπολογιστή για να τα προγραμματίσουν. Το σετ περιλαμβάνει περίπου 160 δομικά στοιχεία συμπεριλαμβανομένου ενός μοτέρ, ενός αισθητήρα κλίσης, ενός αισθητήρα απόστασης και ενός Lego® USB Hub.

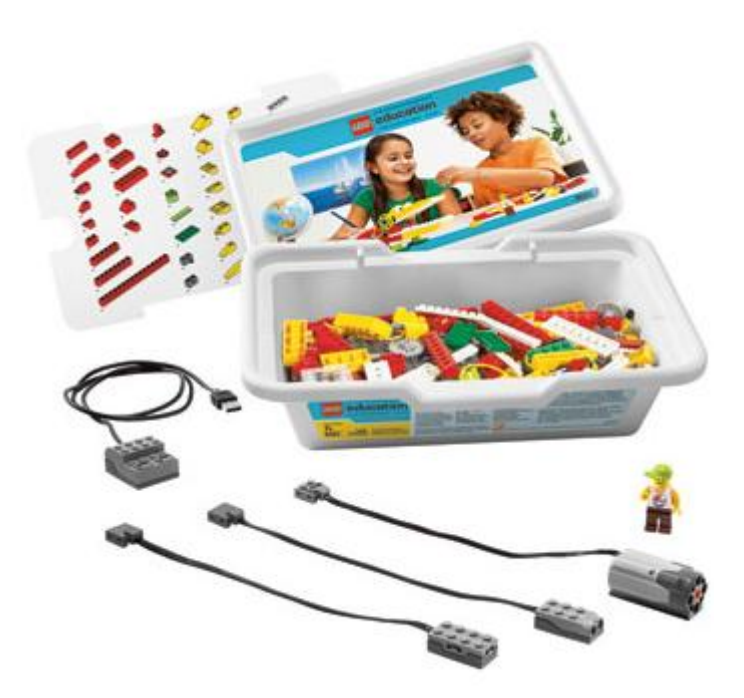

Στη δραστηριότητα αυτή θα χρησιμοποιήσεις τις εντολές του Scratch 2.0 για να προγραμματίσεις απλές κατασκευές που θα φτιάξεις με το σετ κατασκευής Lego® WeDo.

Πριν ξεκινήσεις, μελέτησε προσεκτικά τα βασικά δομικά στοιχεία του σετ τα οποία μπορείς να ελέγξεις με τις ειδικές εντολές του Scratch 2.0.

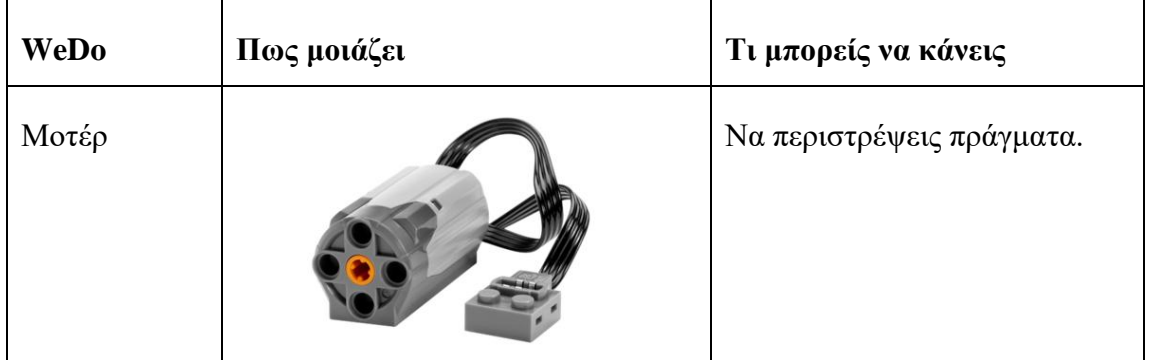

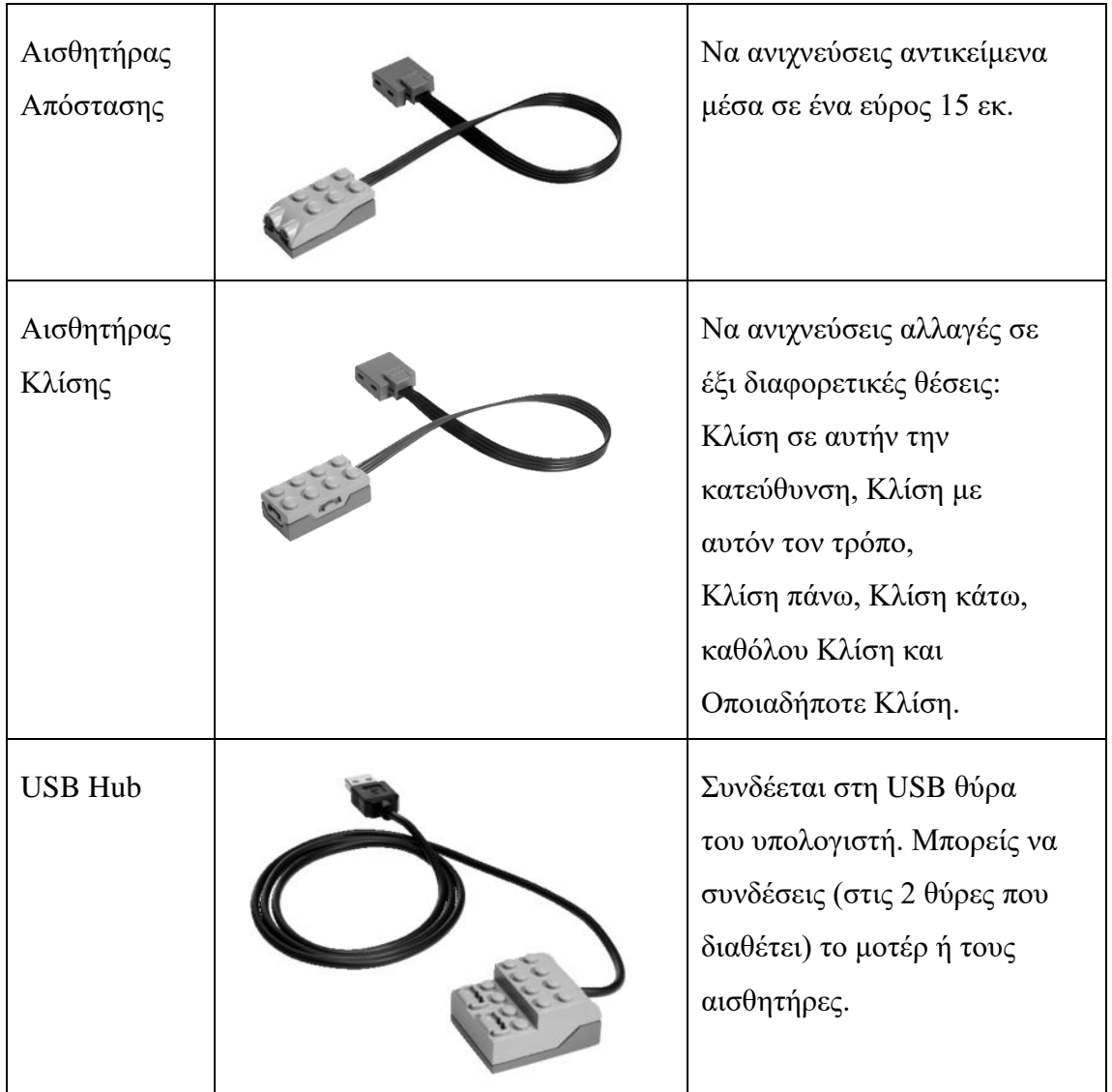

Άνοιξε με τον φυλλομετρητή σου (Chrome, Mozilla, Internet Explorer) τη σελίδα:  $\mathbf{1}$ http://robotics-edu.gr/data/scratch/lego\_wedo/airplane/9580\_AirplaneRescue.html

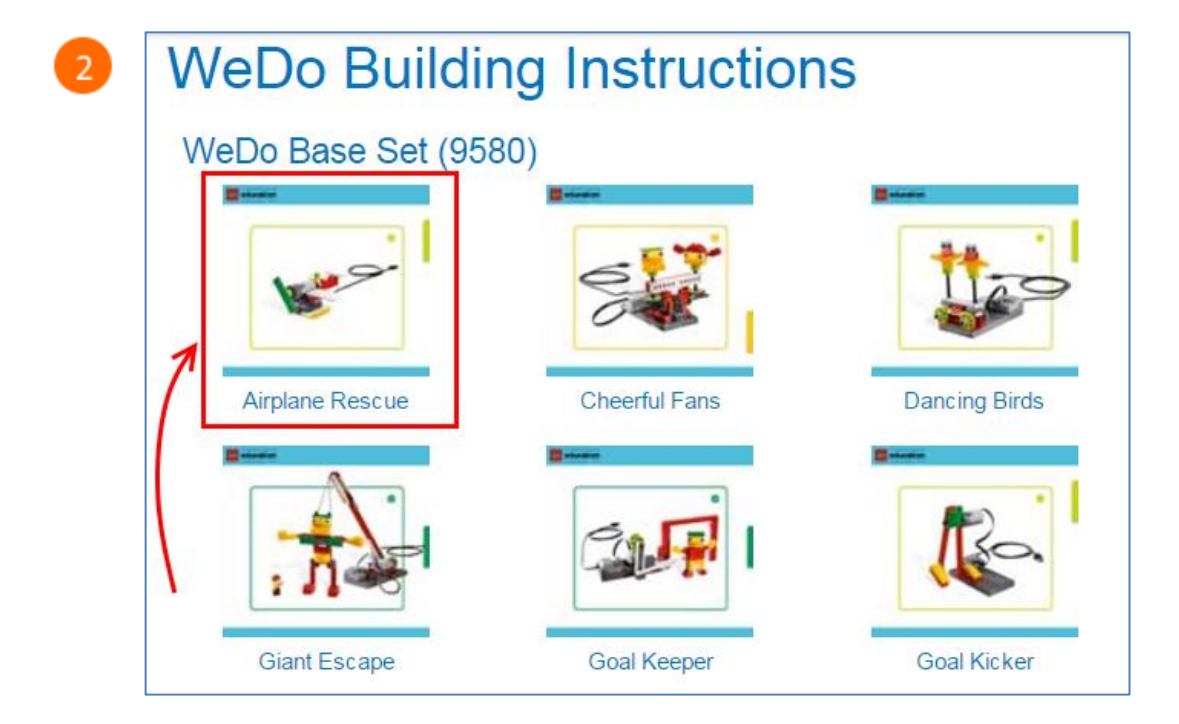

Ακολούθησε τις οδηγίες για να κατασκευάσεις το παρακάτω αεροπλάνο.

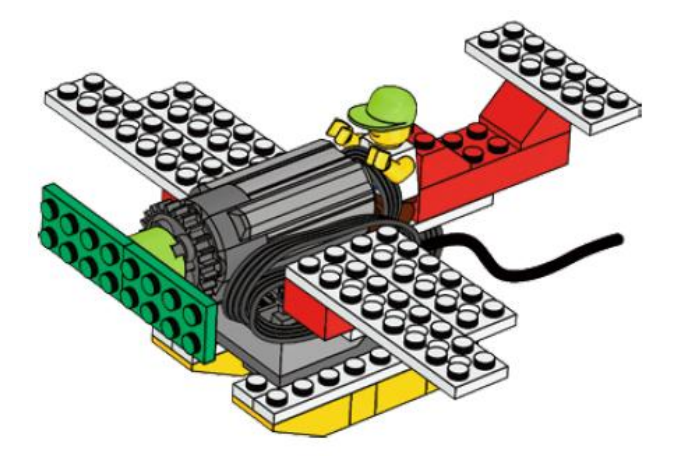

Στην κατασκευή αυτή θα χρησιμοποιήσεις το *μοτέρ* και τον *αισθητήρα κλίσης* τα οποία θα συνδέσεις με το USB Hub.

- Σύνδεσε το USB Hub με μια θύρα USB του υπολογιστή σου.
- Άνοιξε το προγραμματιστικό περιβάλλον του Scratch 2.0.

Κάνε κλικ στην κατηγορία «*Άλλες Εντολές*».

 $\boxed{6}$ 

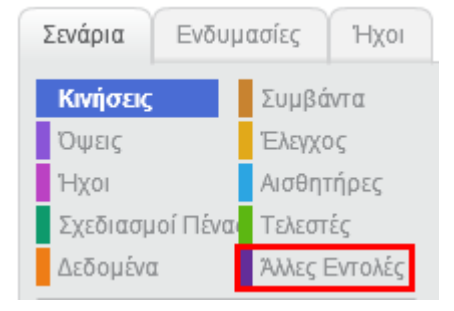

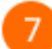

8

Κάνε κλικ στο κουμπί «*Προσθήκη Επέκτασης*».

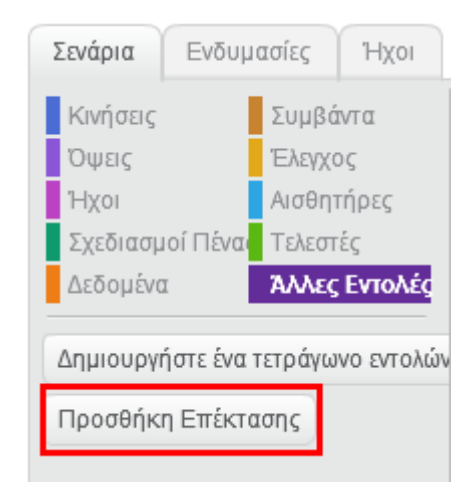

Στο παράθυρο που θα εμφανιστεί κάνε κλικ στην επιλογή «*LEGO WeDo*» και στη συνέχεια κάνε κλικ στο κουμπί «*ΟΚ*».

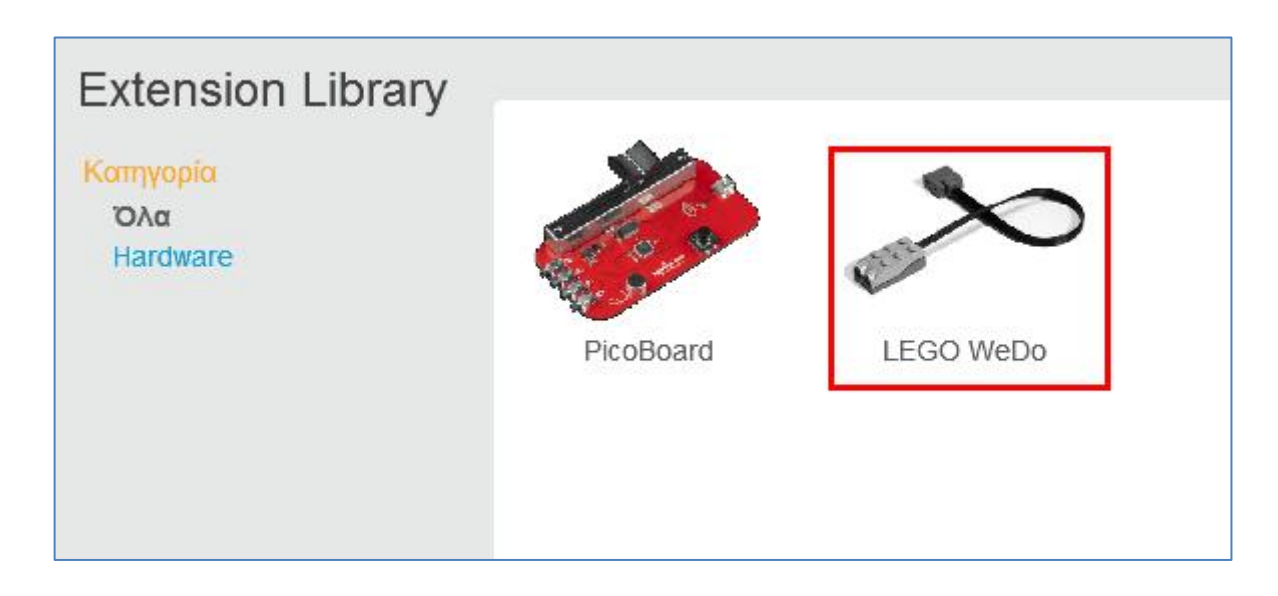

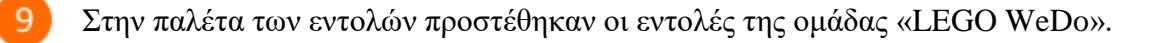

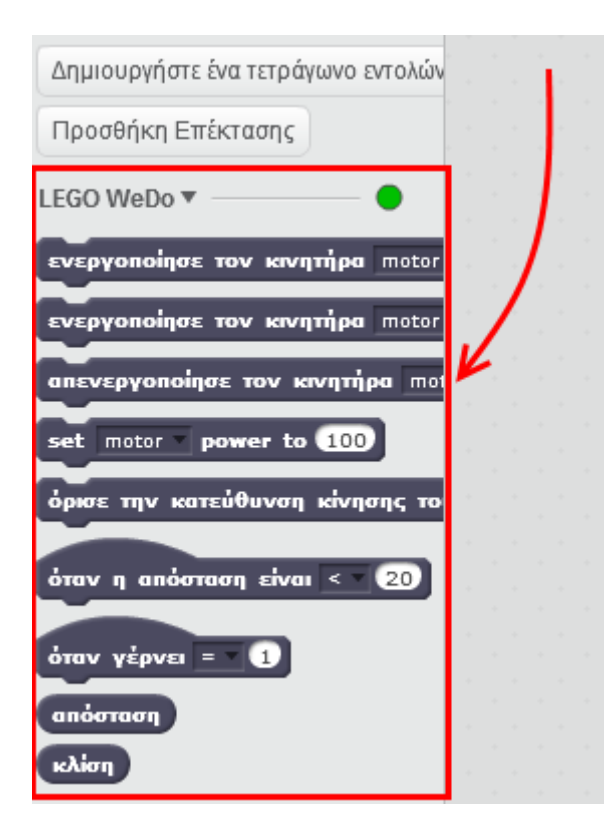

Σύρε και άσε την εντολή «*ενεργοποίησε τον κινητήρα motor για 1 δευτερόλεπτα*» στην περιοχή των σεναρίων.

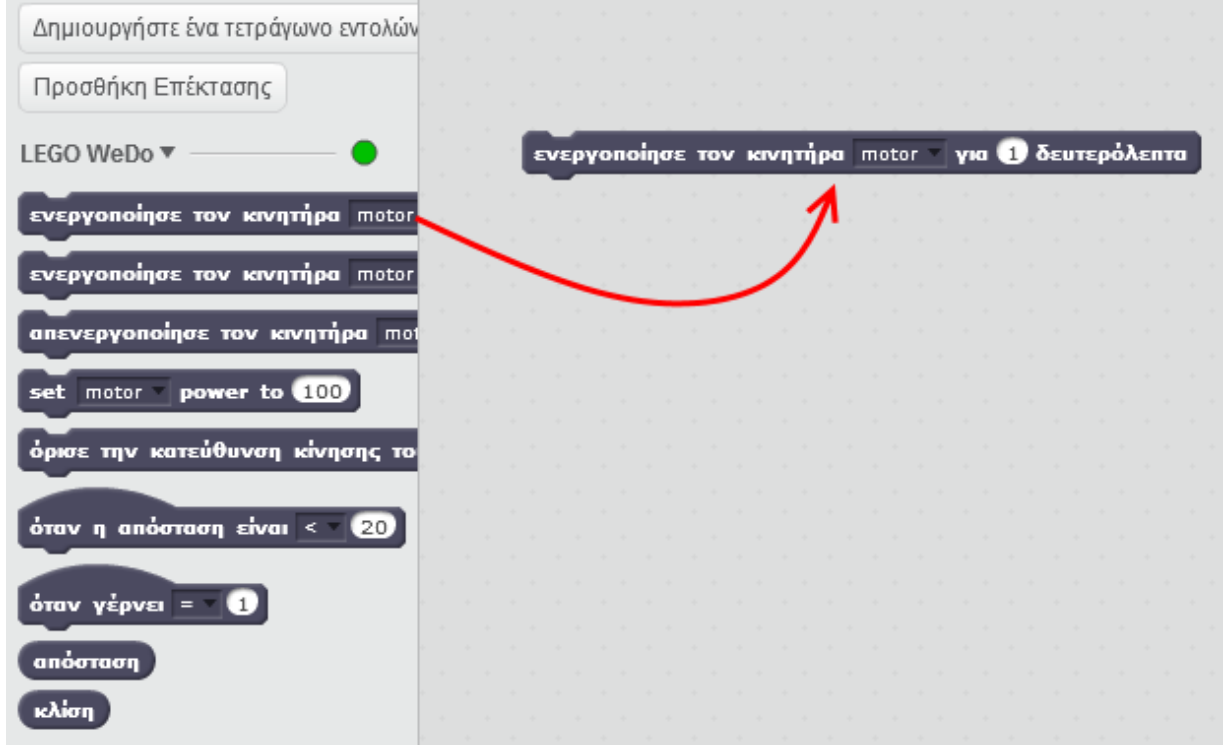

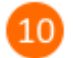

Κάνε κλικ στην εντολή για να εκτελεστεί. Θα διαπιστώσεις ότι η έλικα του αεροπλάνου που

κατασκεύασες περιστρέφεται για χρονικό διάστημα ενός δευτερολέπτου. Αν θέλεις η έλικα να περιστρέφεται για περισσότερο χρόνο μπορείς να αλλάξεις τον αριθμό 1 στην εντολή αυτή και να ορίσεις τον αριθμό των δευτερολέπτων που επιθυμείς.

Σύρε και άσε την εντολή «*ενεργοποίησε τον κινητήρα motor*» στην περιοχή των σεναρίων.

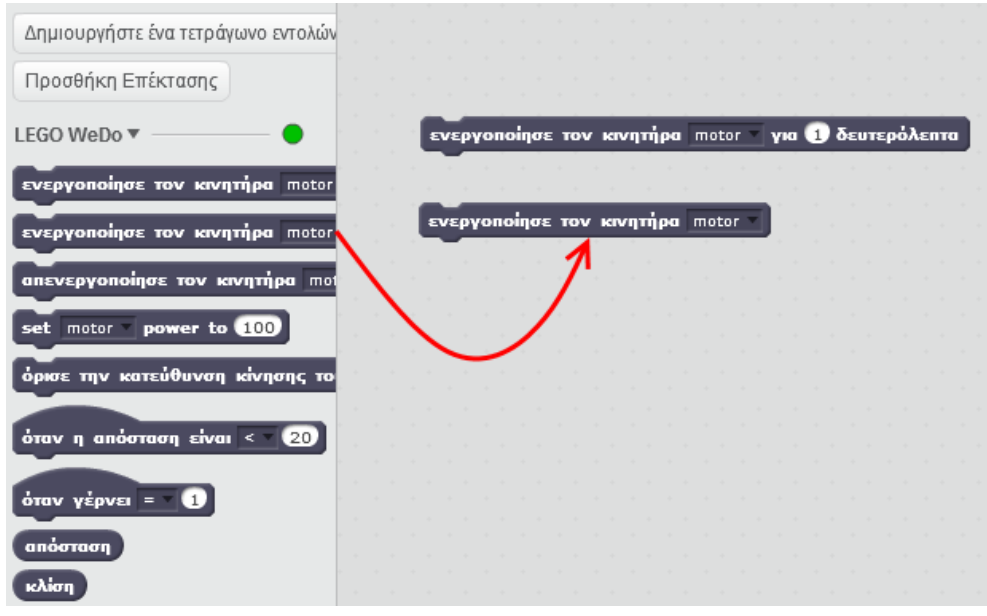

Κάνε κλικ στην εντολή «*ενεργοποίησε τον κινητήρα motor*» για να εκτελεστεί. Θα  $12$ διαπιστώσεις ότι η έλικα του αεροπλάνου περιστρέφεται συνέχεια. Για να την σταματήσεις κάνε κλικ στην εντολή «*απενεργοποίησε τον κινητήτα motor*» στην παλέτα.

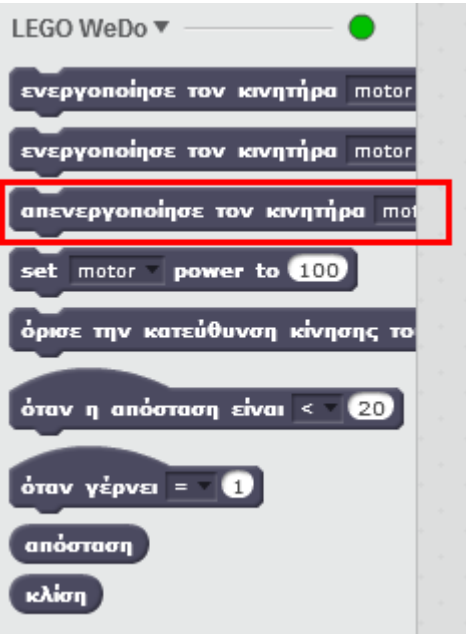

Μπορείς να ορίσεις τη δύναμη περιστροφής του κινητήρα με την εντολή

.

set motor power to 100

Σβήσε όλες τις εντολές από την περιοχή των σεναρίων (δεξί κλικ πάνω στην εντολή και στο αναδυόμενου μενού επίλεξε *Διαγραφή*).

Πρόσθεσε και εκτέλεσε την παρακάτω εντολή. Θα διασπιστώσεις ότι η έλικα κινείται πιο αργά.

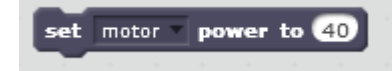

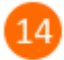

Μπορείς να ορίσεις την κατεύθυνση περιστροφής του μοτέρ με την εντολή

όρισε την κατεύθυνση κίνησης του κινητήρα motor σε προς αυτήν την κατεύθυνση

Η εντολή αυτή έχει σου δίνει τις εξής δυνατότητες:

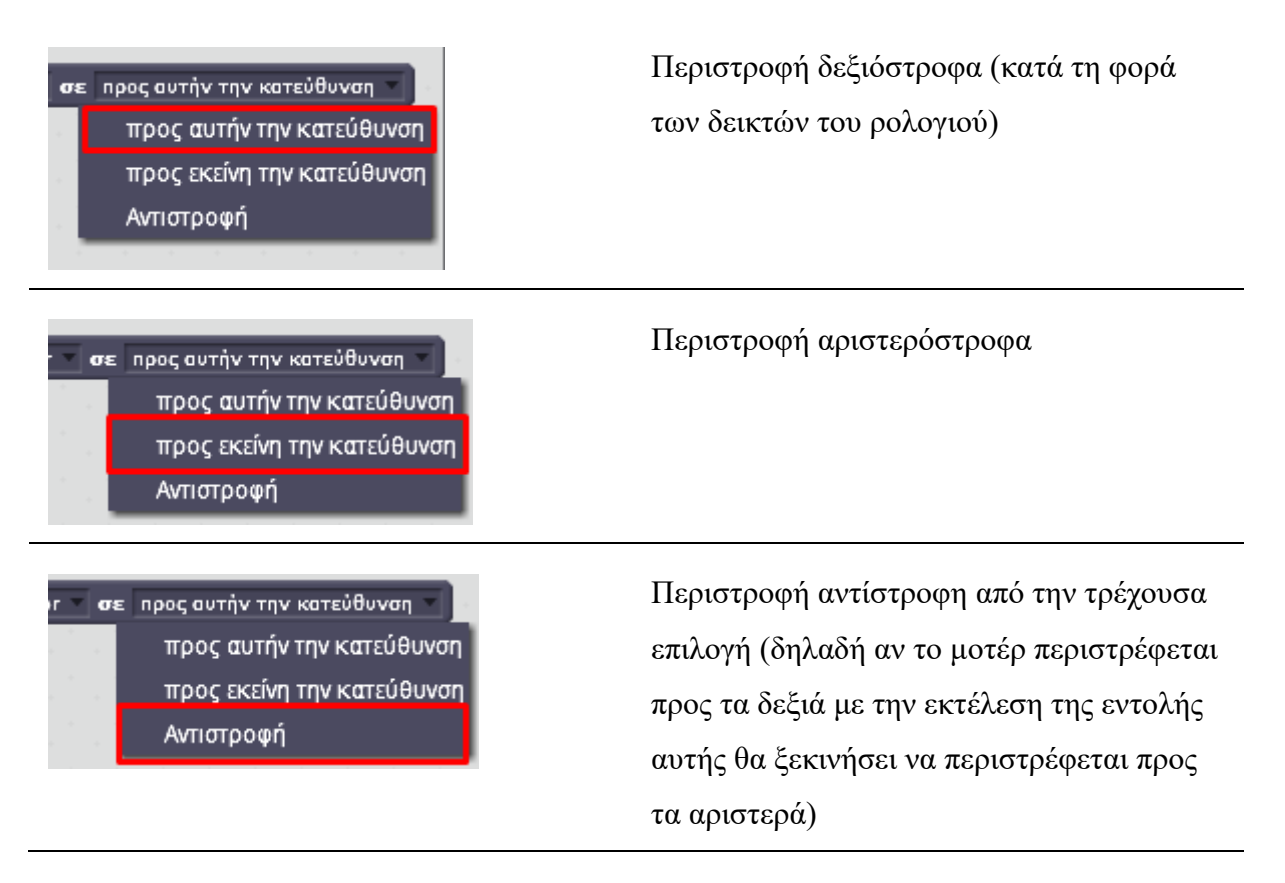

Εκτέλεσε το παρακάτω σενάριο και παρατήρησε την περιστροφή της έλικας.

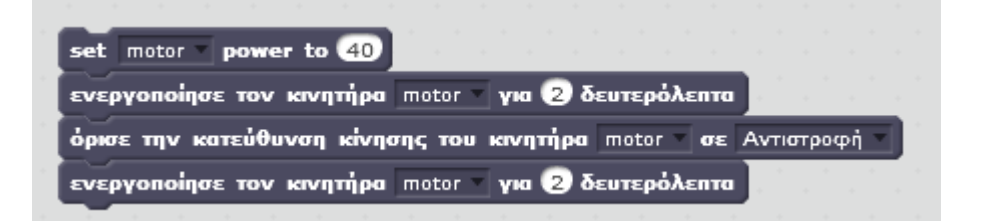

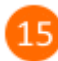

Σβήσε όλες τις εντολές από την περιοχή των σεναρίων και πρόσθεσε το παρακάτω σενάριο.

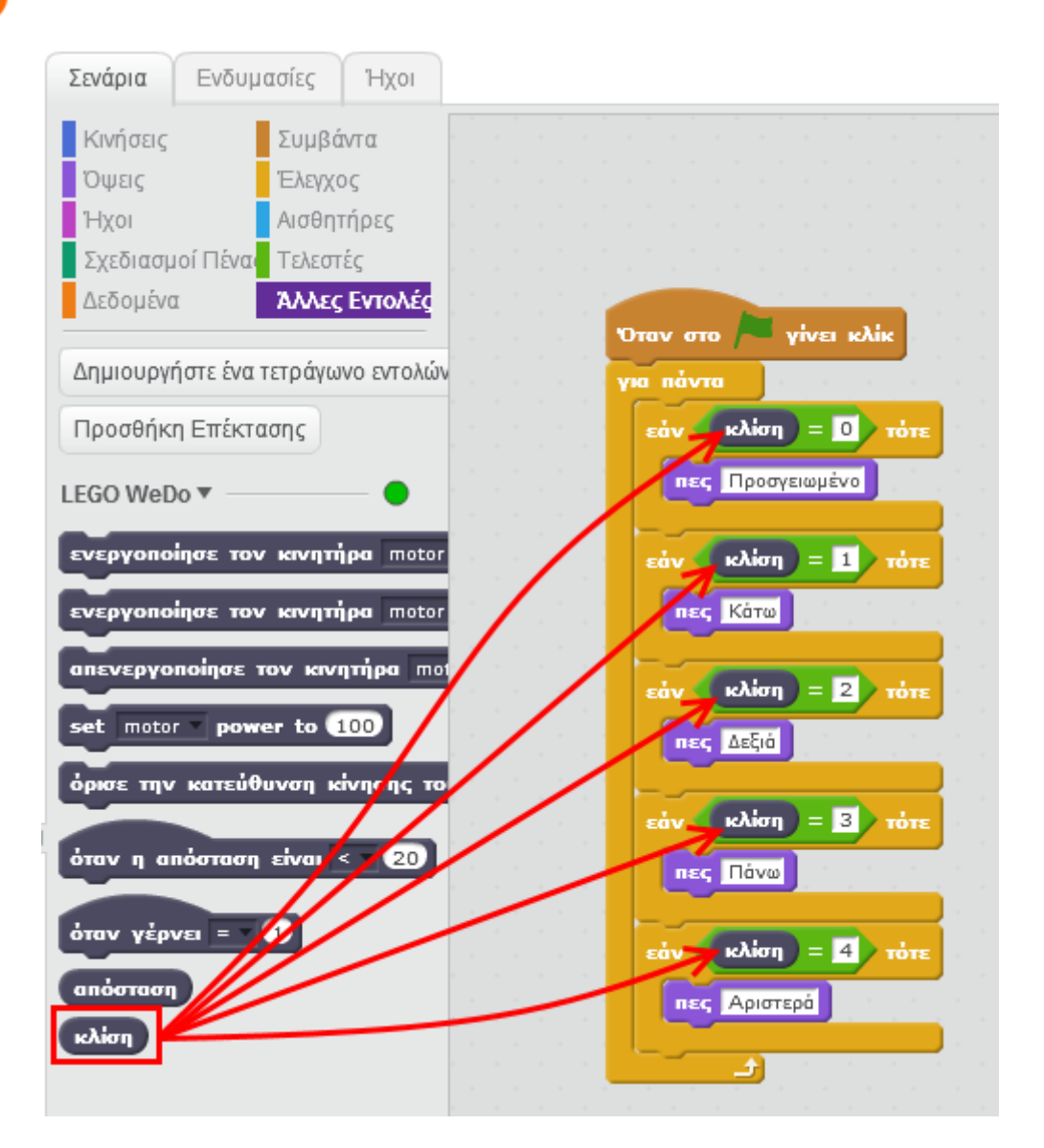

 $\boxed{16}$ 

Κάνε κλικ στη σημαία στη σκηνή για να ξεκινήσει η εκτέλεση του σεναρίου. Τοποθέτησε το αεροπλάνο πάνω στο τραπέζι και παρατήρησε τι λέει η γάτα στη σκηνή. Σήκωσε το αεροπλάνο και τοποθέτησε το σε διάφορες θέσεις (να κοιτάει προς τα πάνω, να κοιτάσει προς τα κάτω, να έχει κλίση προς τα αριστερά, να έχει κλίση προς τα δεξιά) και δες τι λέει η γάτα στη σκήνη. Τι παρατηρείς; Που νομίζει ότι οφείλεται αυτό ;

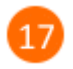

Στρίψε το αεροπλάνο όπως φαίνεται στις παρακάτω εικόνες και δες στην οθόνη του υπολογιστή σου τα μηνύματα της γάτας.

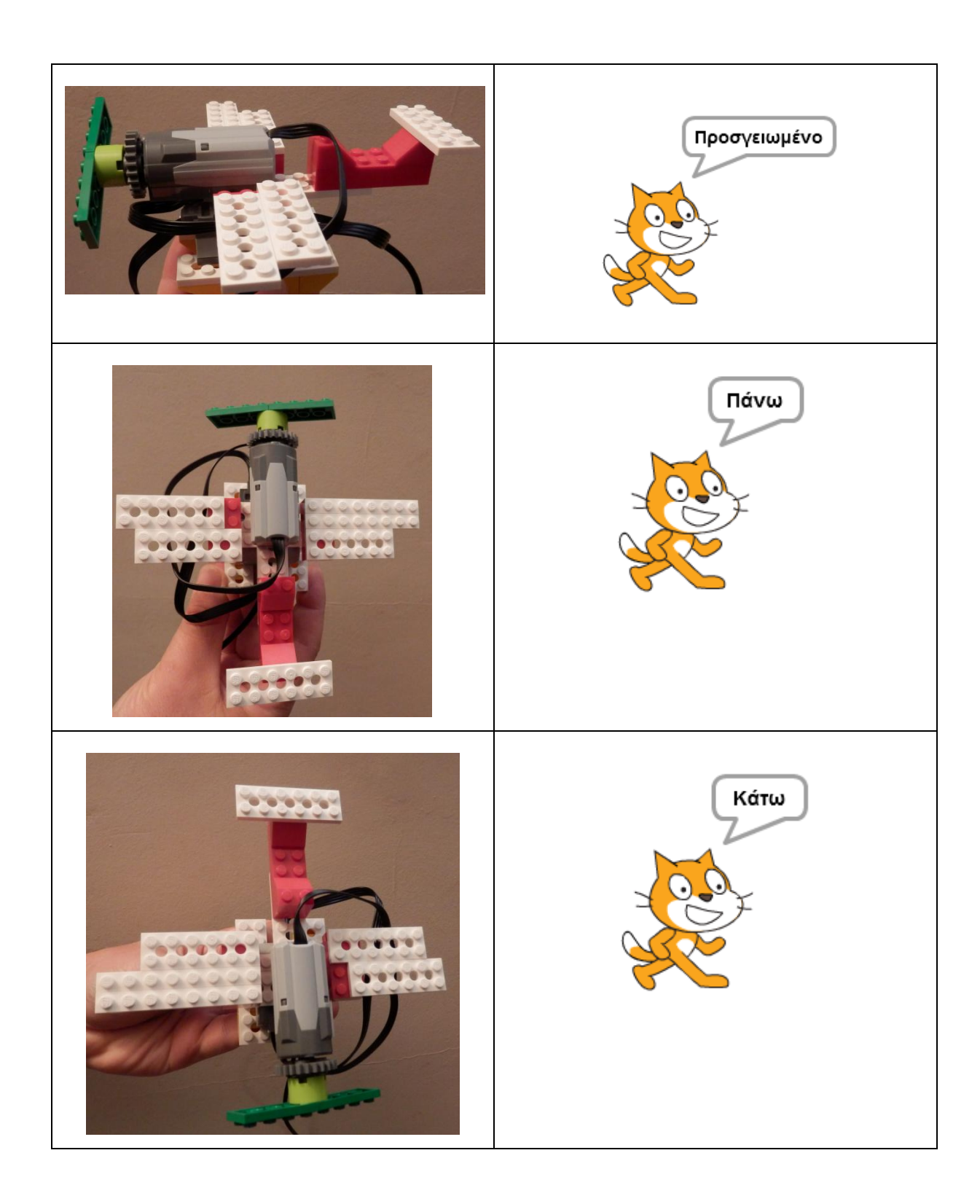

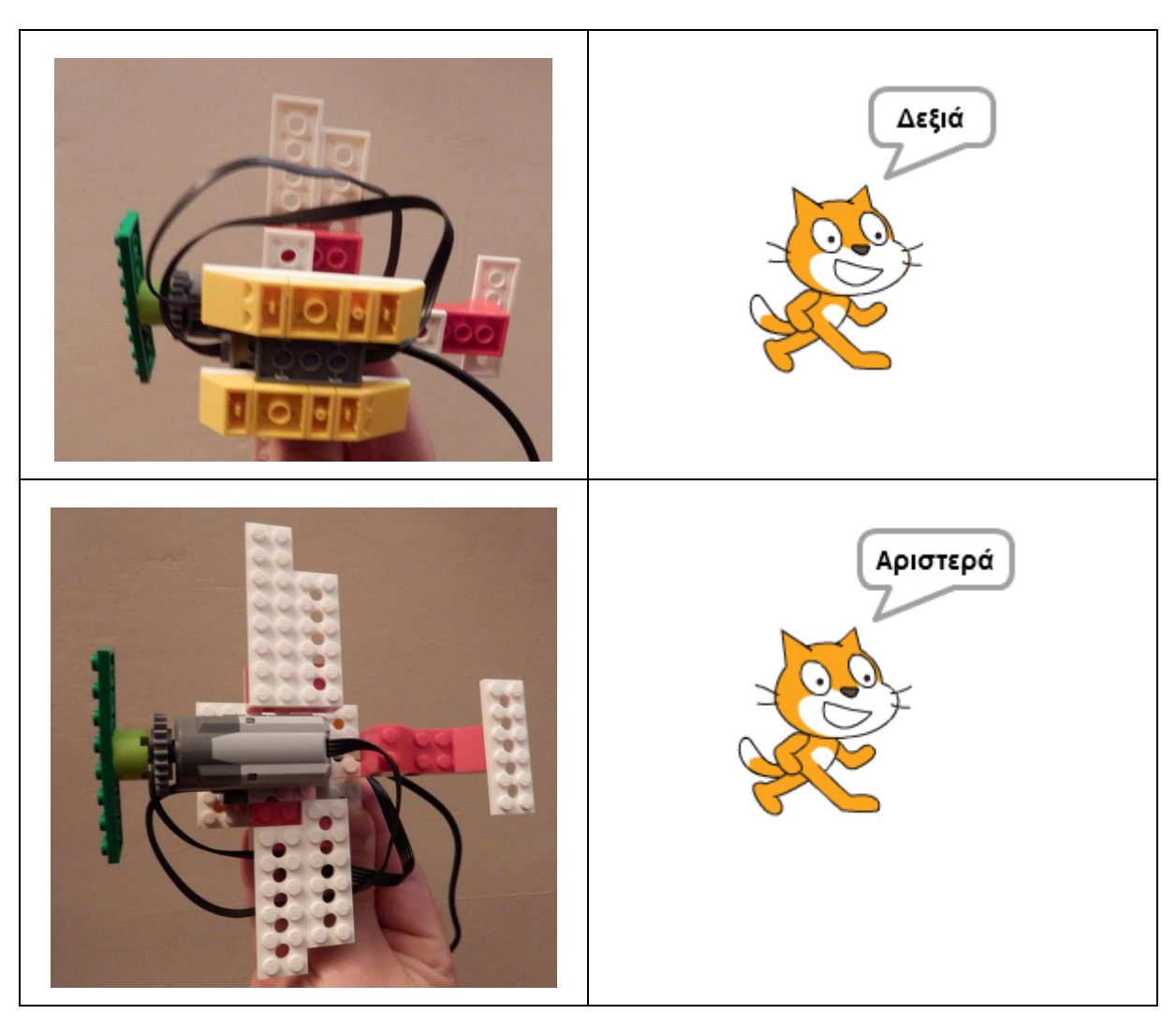

18

Ο αισθητήρας κλίσης είναι τοποθετημένος κάτω από το αεροπλάνο. Το πλακίδιο «*κλίση»* επιστρέφει μια τιμή ανάλογα με την κλίση του αισθητήρα (0-επίπεδη θέση, 1-κάτω, 2-δεξιά, 3-πάνω, 4-αριστερά)

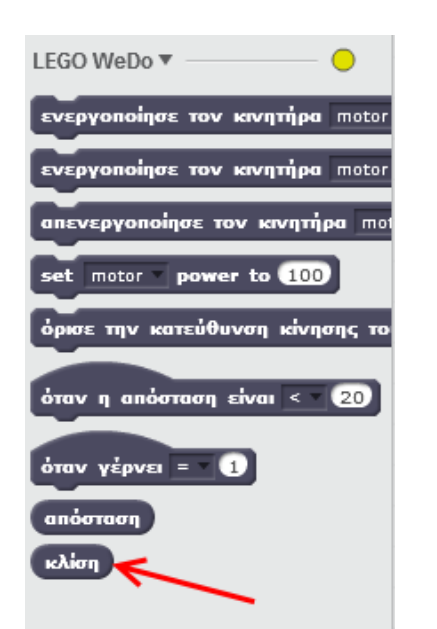

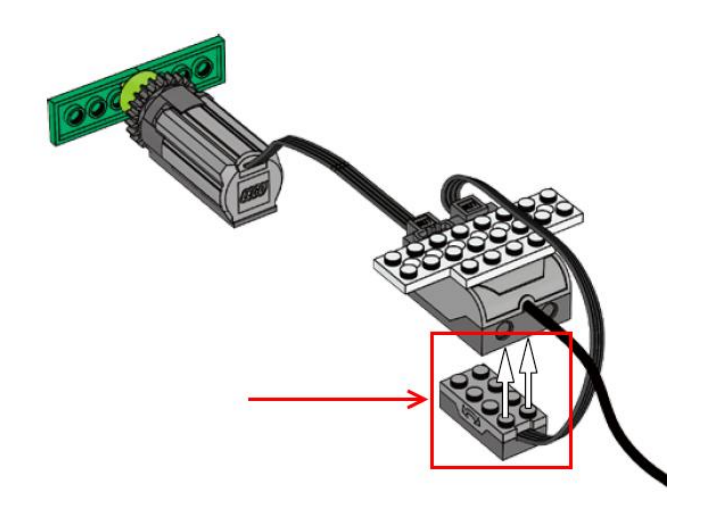

19

Στη συνέχεια της δραστηριότητας θα κάνεις μια μικρή *προσομοίωση*. Συγκεκριμένα, όταν θα αλλάζεις θέση στο αεροπλάνο (πάνω, κάτω, αριστερά, δεξιά, επίπεδη θέση) θα βλέπεις στη σκηνή το παρακάτω αεροπλάνο στις ίδιες ακριβώς θέσεις.

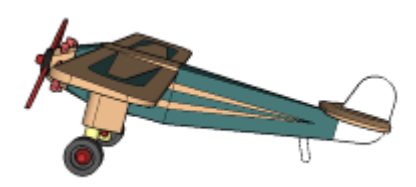

## Κάνε κλικ στην καρτέλα «*Ενδυμασίες*».

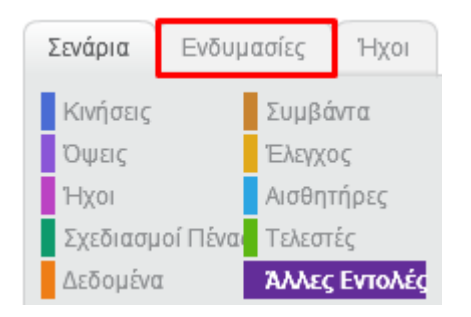

*Κατέβασε* στον υπολογιστή σου τις εικόνες με το αεροπλάνο από την ιστοσελίδα http://robotics-edu.gr/data/scratch/lego\_wedo/airplane/states.html

Κάνε κλικ στο κουμπί «*Μεταφόρτωση ενδυμασίας από τον υπολογιστή*».

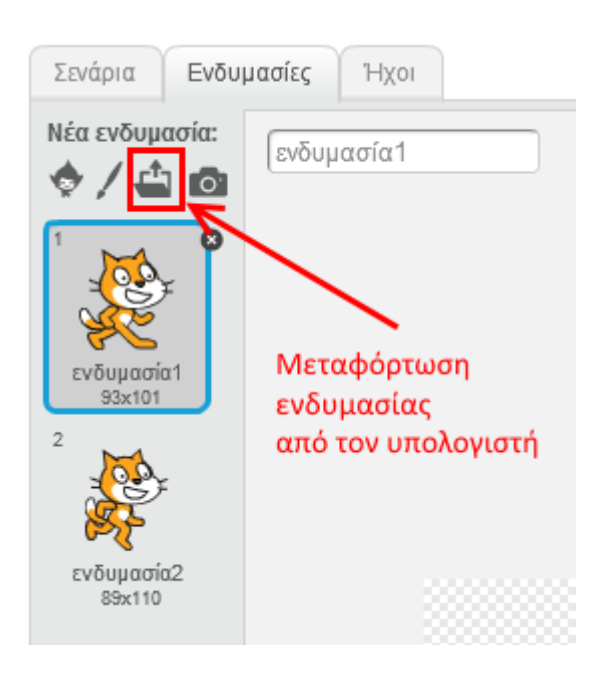

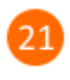

Από τον φάκελο που αποθήκευσες τις εικόνες προηγουμένως (βήμα 20), επίλεξε στην εικόνα «*state-0.png*» και στη συνέχεια κάνε κλικ στο κουμπί «*Άνοιγμα*».

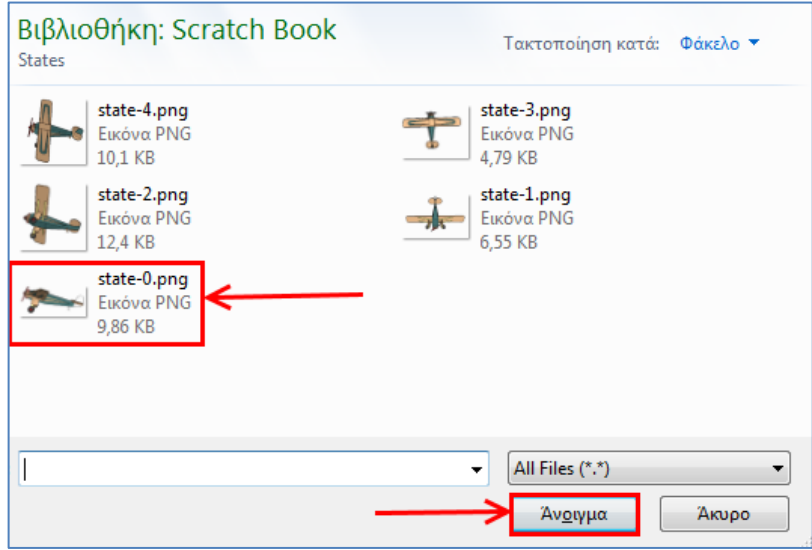

Η ενδυμασία θα προστεθεί στη λίστα με τις ενδυμασίες.

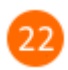

Σβήσε τις ενδυμασίες (και τις δύο) της γάτας.

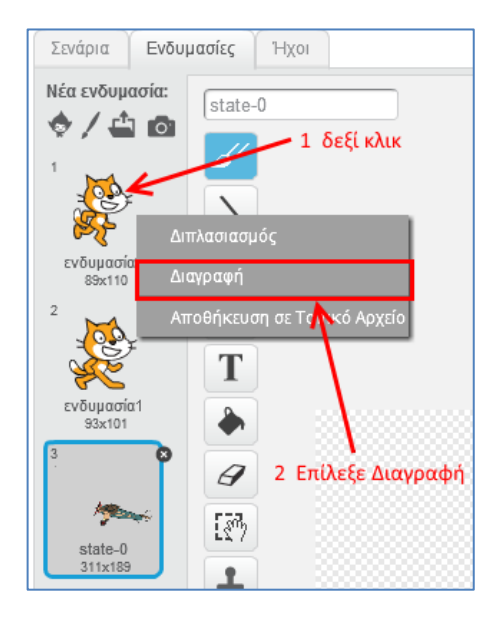

Κάνε κλικ στο κουμπί «*Μεταφόρτωση ενδυμασίας από τον υπολογιστή*» και στο αναδυόμενο παράθυρο επίλεξε την εικόνα «*state-1.png*». Στη συνέχεια κάνε κλικ στο κουμπί «*Άνοιγμα*» για να εισαχθεί η εικόνα στη λίστα με τις ενδυμασίες.

 $24)$ 

Με παρόμοιο τρόπο να εισάγεις και τις υπόλοιπες εικόνες (*state-2.png, state-3.png, state-4.png*).

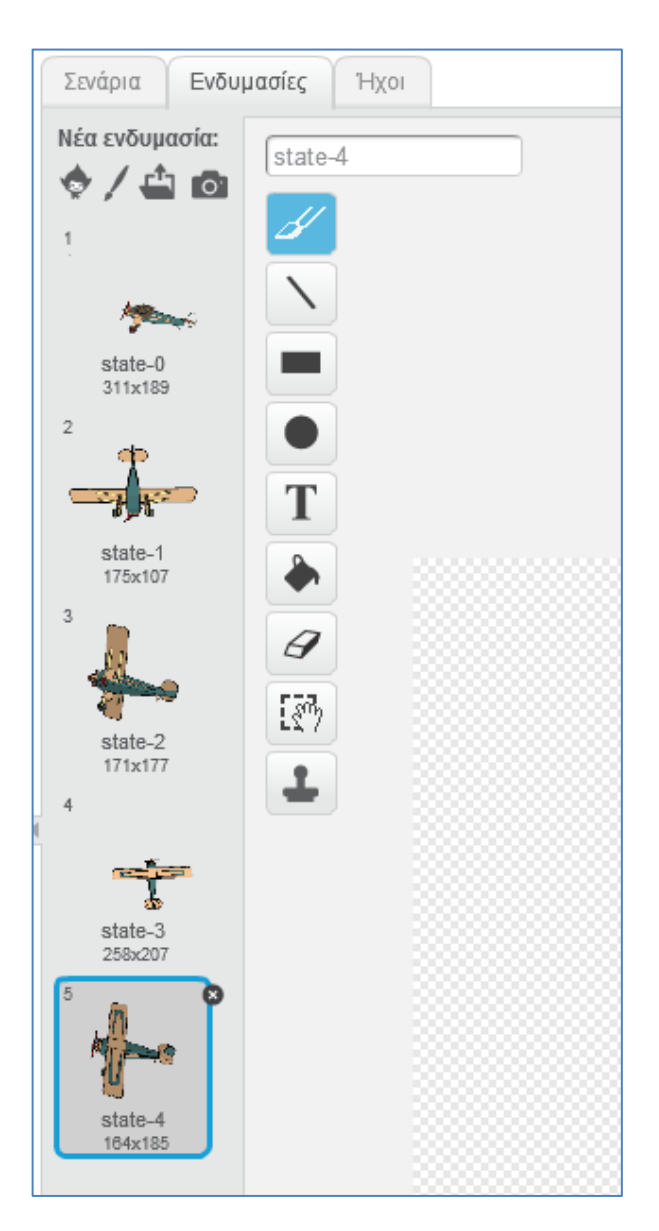

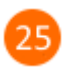

Κάνε κλικ στην καρτέλα «*Σενάρια*».

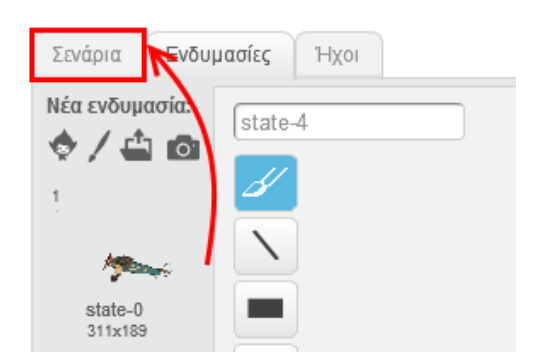

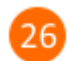

Κάνε κλικ στην κατηγορία «*Όψεις*».

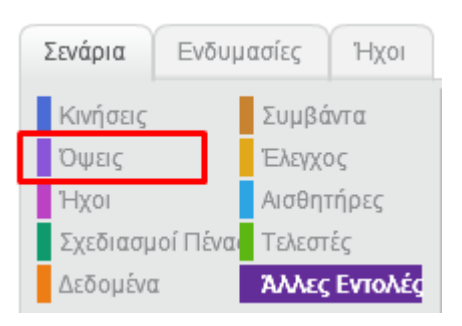

27

Πρόσθεσε την εντολή «*άλλαξε την ενδυμασία σε …*» μέσα στην πρώτη εντολή «*εάν*». Επίλεξε την ενδυμασία «*state-0*» στην εντολή «*άλλαξε την ενδυμασία σε …*».

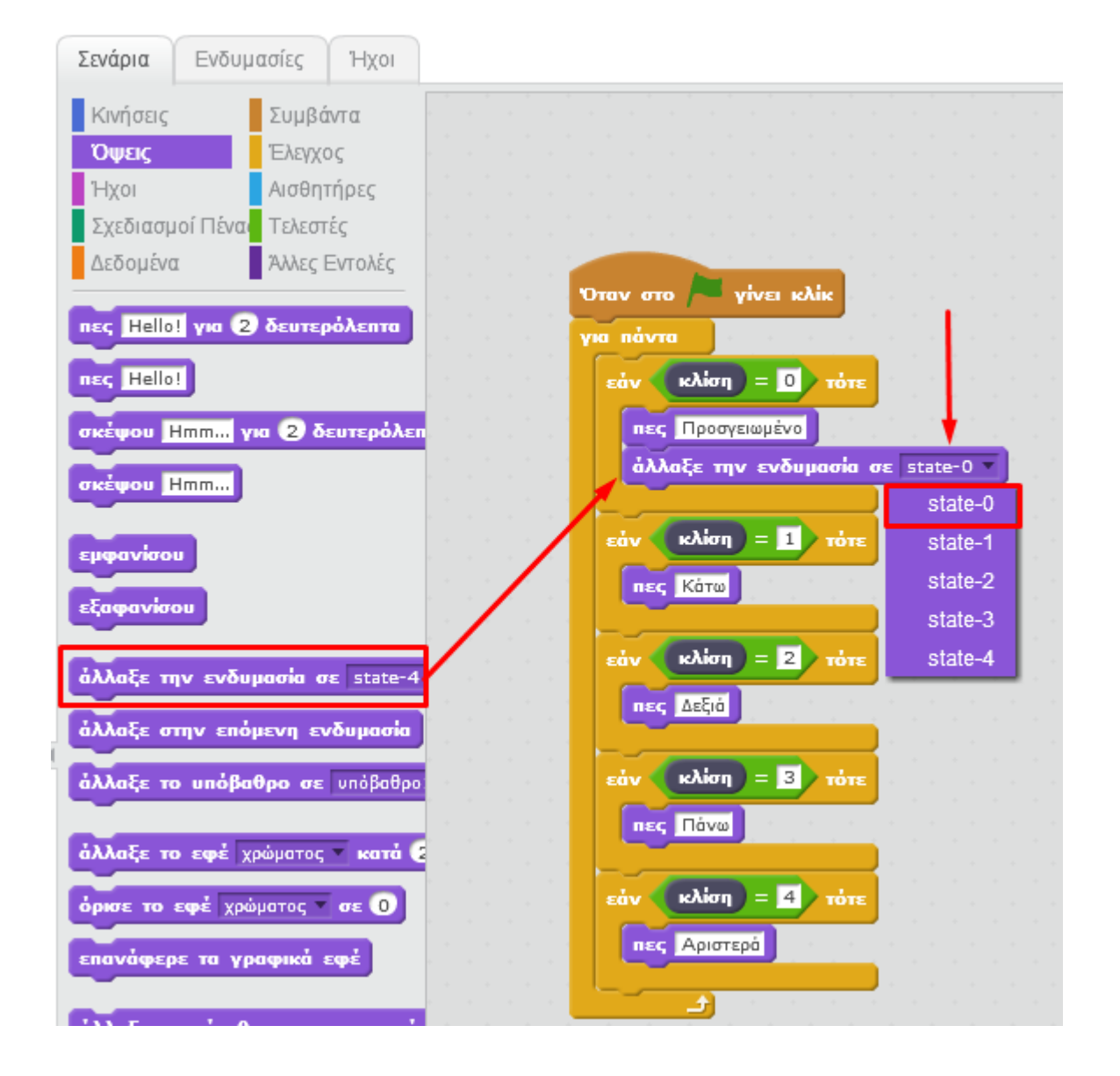

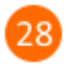

Πρόσθεσε και στις άλλες εντολές «*εάν*» τις παρακάτω εντολές. *Μην ξεχάσεις* να σβήσεις τις εντολές «*πες*».

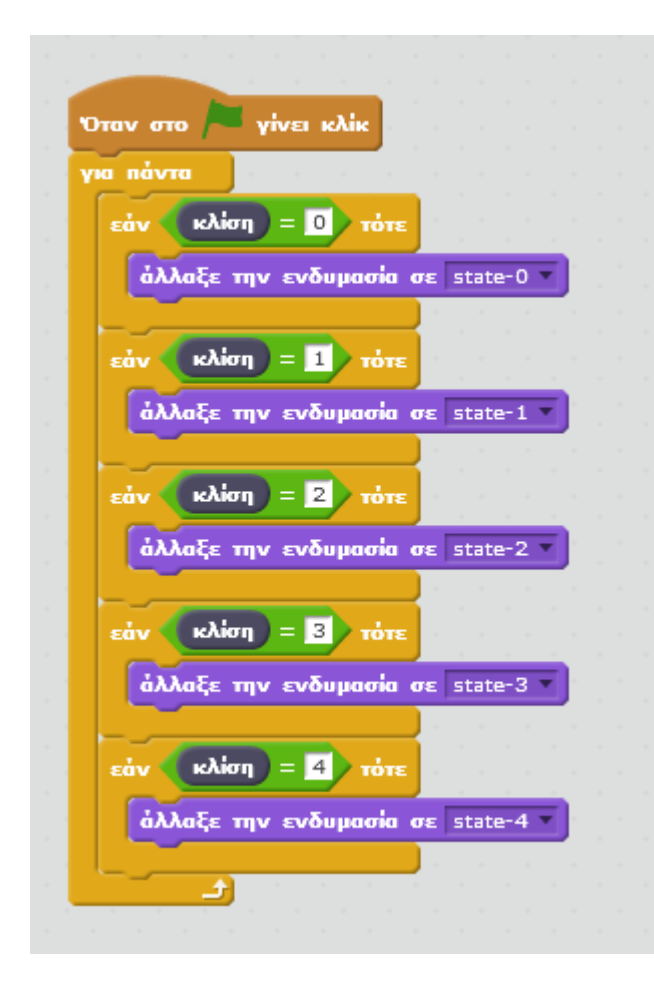

Παρατήρησε ότι υπάρχει μια αντιστοιχία στον αριθμό της *κλίσης* και στο όνομα της ενδυμασίας. Αυτή η τεχνική βοηθάει πάρα πολύ στον προγραμματισμό και κάνει τα προγράμματα πιο ευανάγνωστα και πιο εύκολο να συντηρηθούν.

Κάνε κλικ στη σημαία και παίξε με το αεροπλάνο. Κάθε φορά που θα του αλλάζεις θέση, θα αλλάζει θέση και το αεροπλάνο στη σκηνή.

Μπορείς να εκτελέσεις και να δεις τις εντολές του προγράμματος «**Lego Wedo - Αεροπλάνο**» στη διεύθυνση: **https://scratch.mit.edu/projects/85452078/**